**User Guide**

# **NetBoot for installing MS Windows NT 6.x ver. 1.1**

*При создании использовалась данная [статья](http://unattendedxp.com/articles/vista-pxe/).*

# **O** NetBoot

NetBoot for installing MS Windows NT 6.x предназначен для установки Microsoft Windows Vista, Seven, Server 2008 по локальной сети. Не требует серверной операционной системы и Active Directory, что значительно сокращает время на развертывание. Обязательно дочитайте руководство до конца перед установкой. С помощью данной версии возможна установка только одной копии MS Windows либо Vista, либо Seven, либо Server 2008, если вам требуется устанавливать одновременно разные версии MS Windows, скачайте другую версию NetBoot с официального сайта.

Если на клиенте не запускается установка MS Windows то возможно в образ не интегрированы драйвера для вашей сетевой карты, для того чтобы в этом убедиться наберите команду ipconfig, вы также можете написать мне вашу проблему и обязательно укажите какая у вас сетевая карта.

Просьба обо всех проблемах и предложениях писать на почту, чтобы в следующих версиях ошибки были исправлены, это помощь не только мне, но и всем кто использует данную систему.

# **Системные требования**

- 1. Компьютер с установленной ОС MS Windows XP SP3, либо 7 32bit (под другими ОС не тестировалось!!!)
- 2. Локальная сеть
- 3. 2,5 Гб свободного места на диске D:\
- 4. Лицензионный диск MS Windows NT 6.x

# **Установка.**

Перед установкой требуется отключить Firewall и DHCP сервер, если таковые имеются. Так же если у вас более одного сетевого адаптера на сервере NetBoot отключите все, кроме того который предполагается использовать для удаленной установки.

NetBoot устанавливается на диск D:\ в папку NetBoot

Для запуска установки кликните по скачанному файлу setup.exe

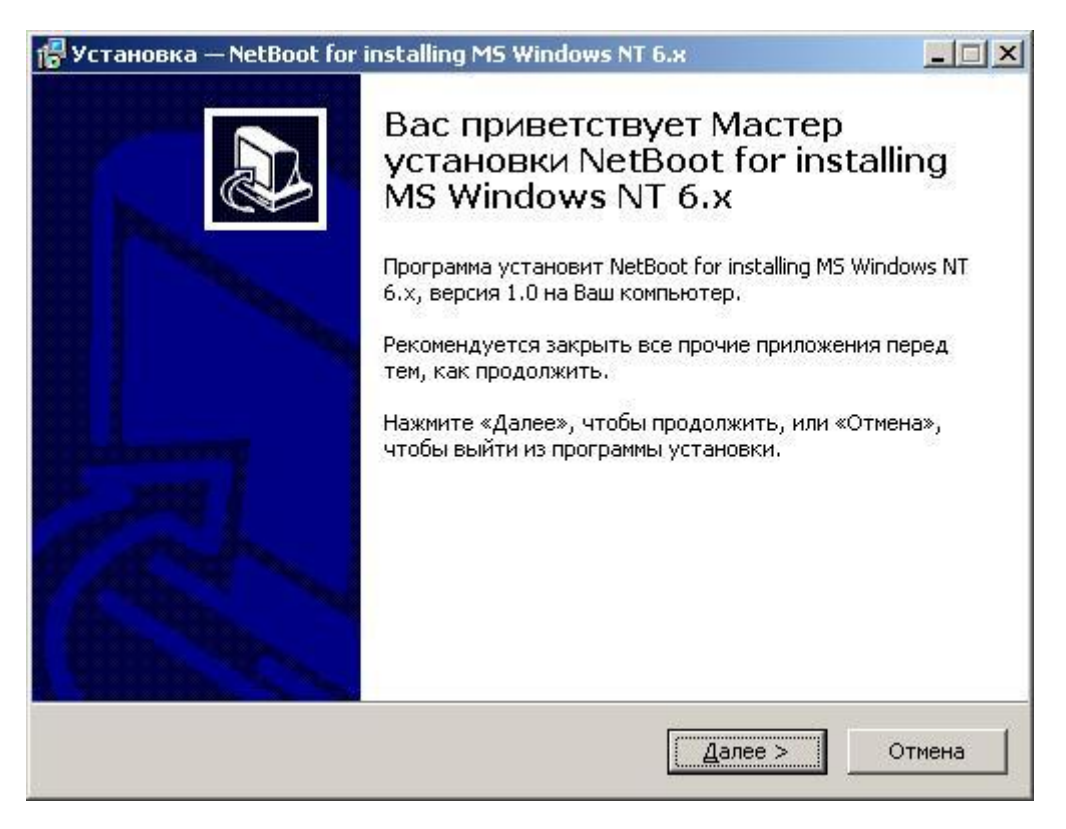

Нажмите «Далее» для начала установки.

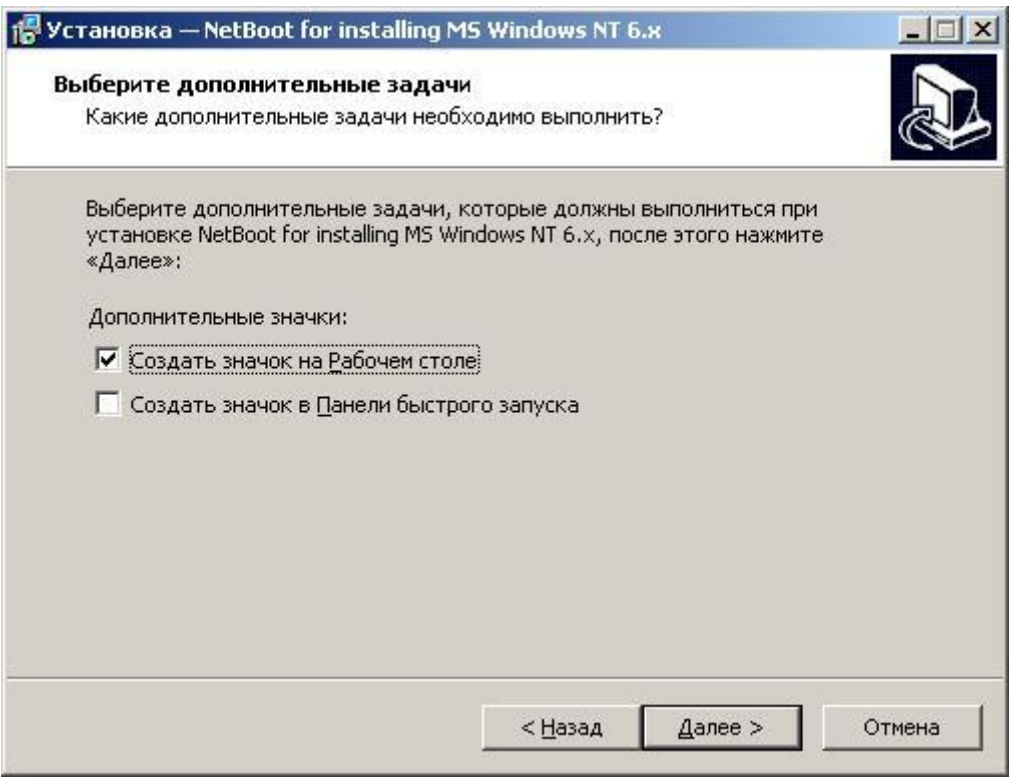

Поставьте галочки, где нужно создать значки для запуска. Нажмите «Далее».

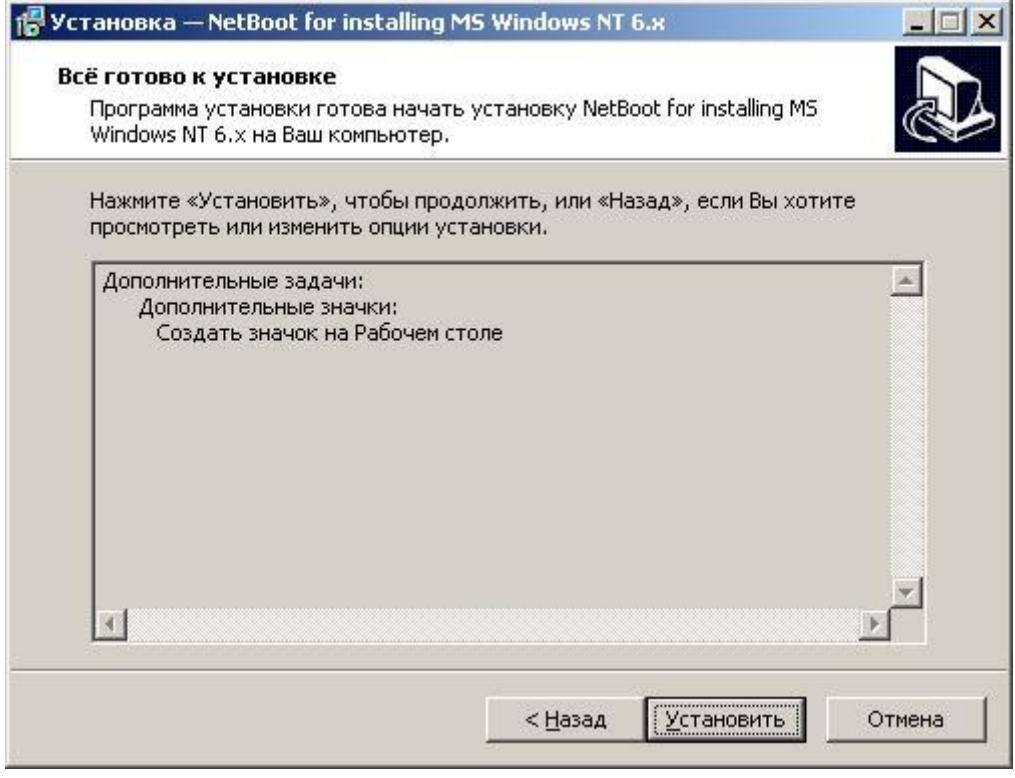

Нажмите «Установить».

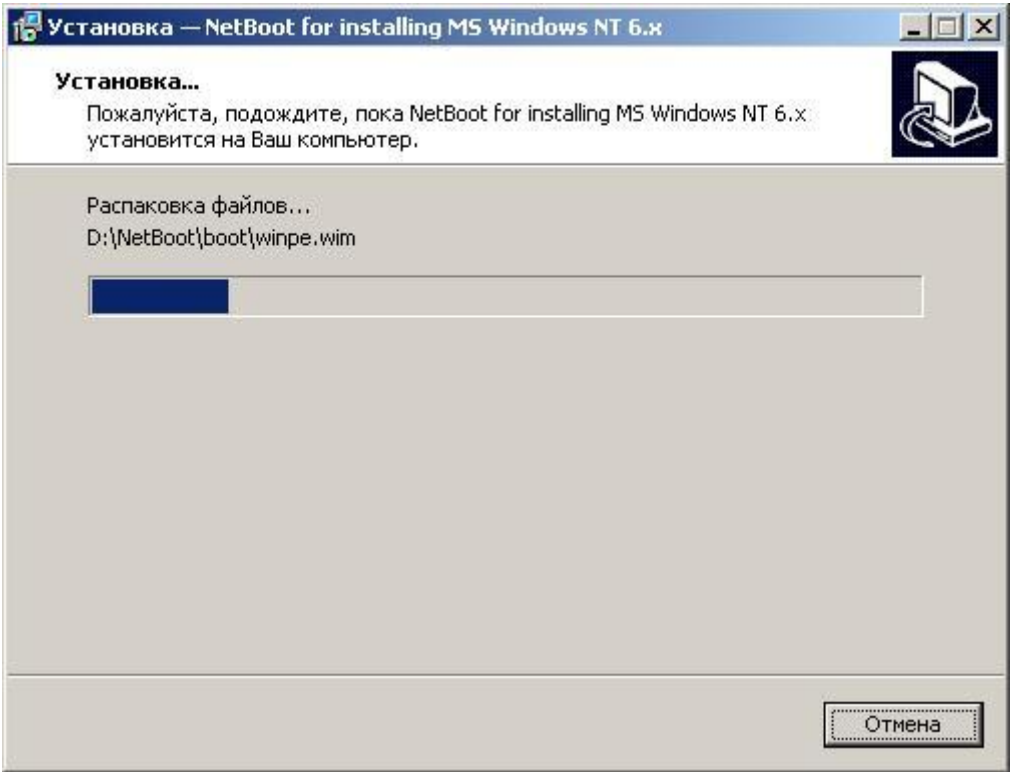

Запустится процесс распаковки файлов, дождитесь окончания распаковки.

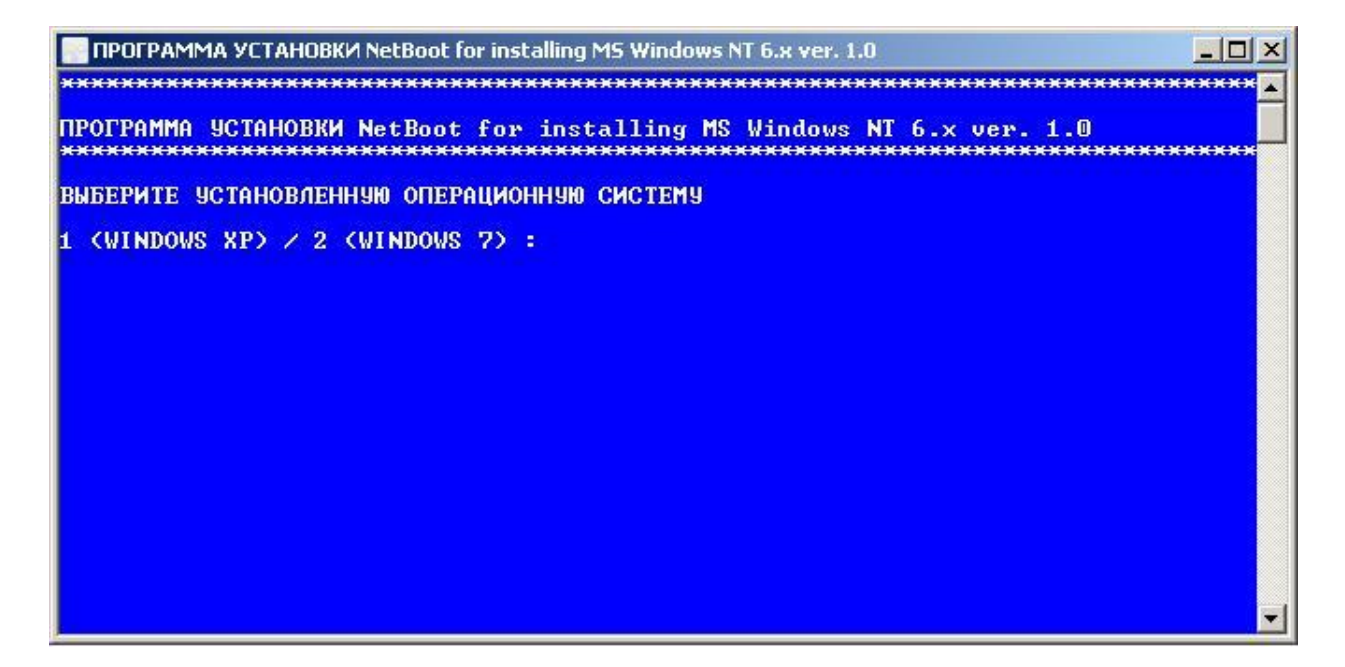

После распаковки запустится скрипт, который в зависимости от вашего выбора выполнит сценарий для Win XP или Win7. Выберите установленную ОС, для выбора Win XP нажмите 1, или 2 для выбора Windows Seven.

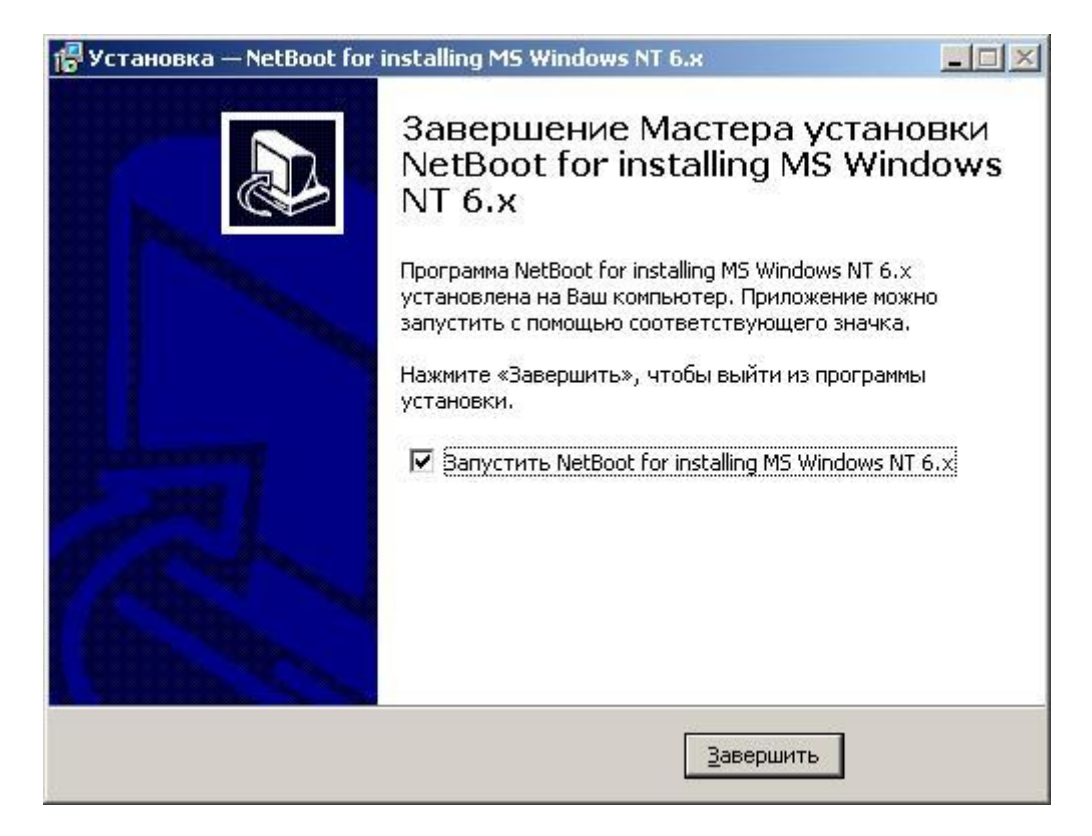

Нажмите «Завершить».

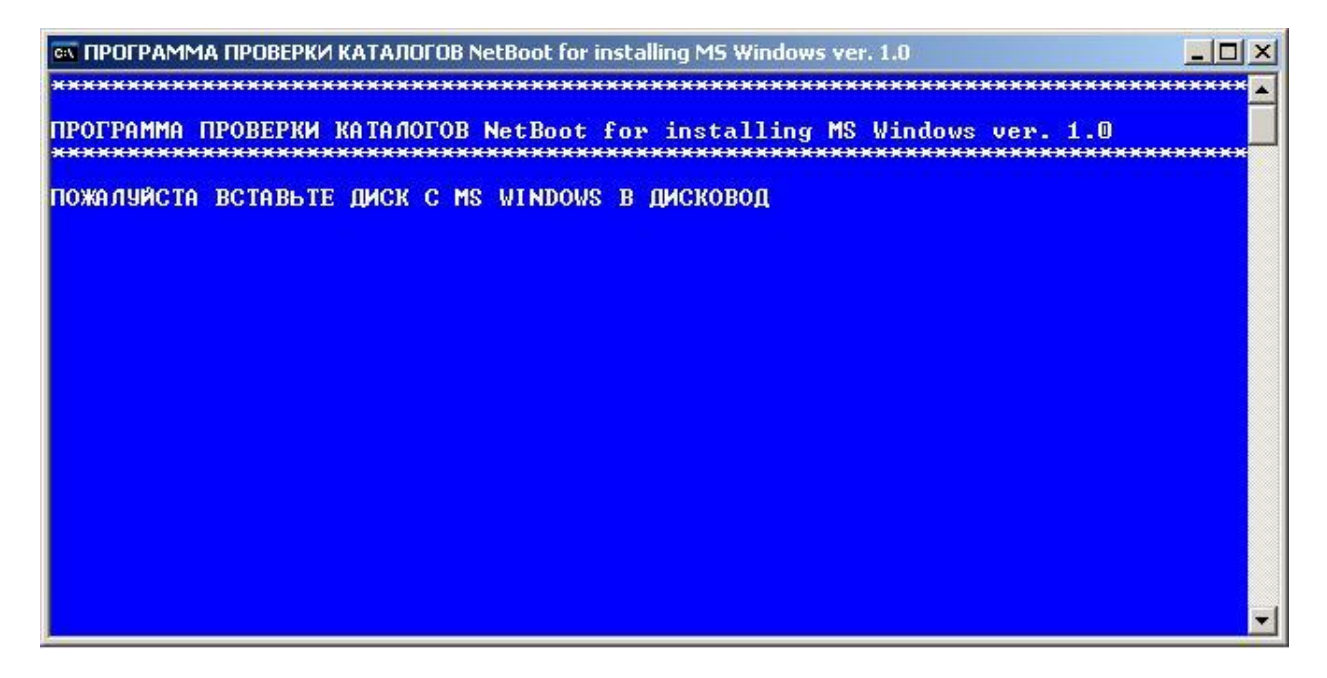

Программа проверки каталогов требует диск с дистрибутивом MS Windows Vista, Server2k8, Seven, данная программа будет проверять каталоги при каждом запуске NetBoot. Вставьте диск с MS Windows.

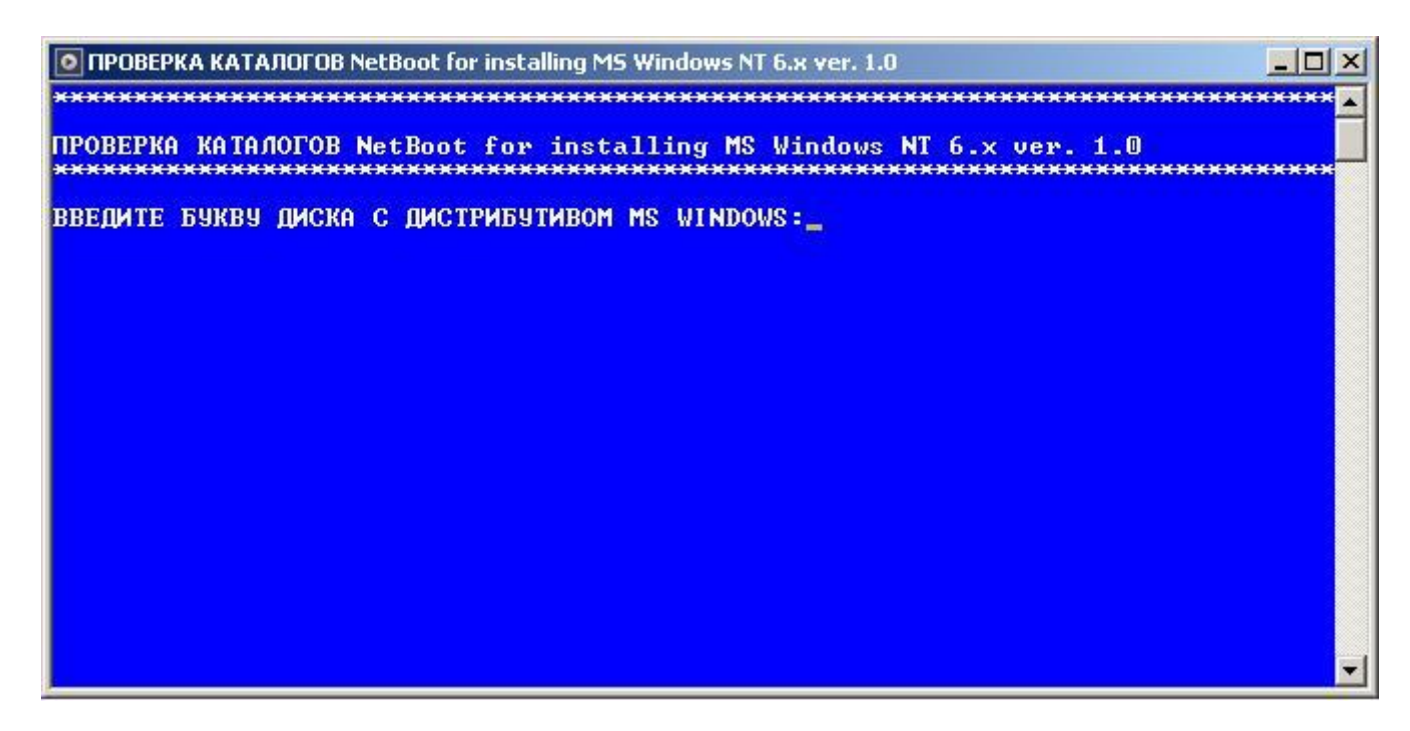

Введите букву диска, на котором расположен дистрибутив MS Windows.

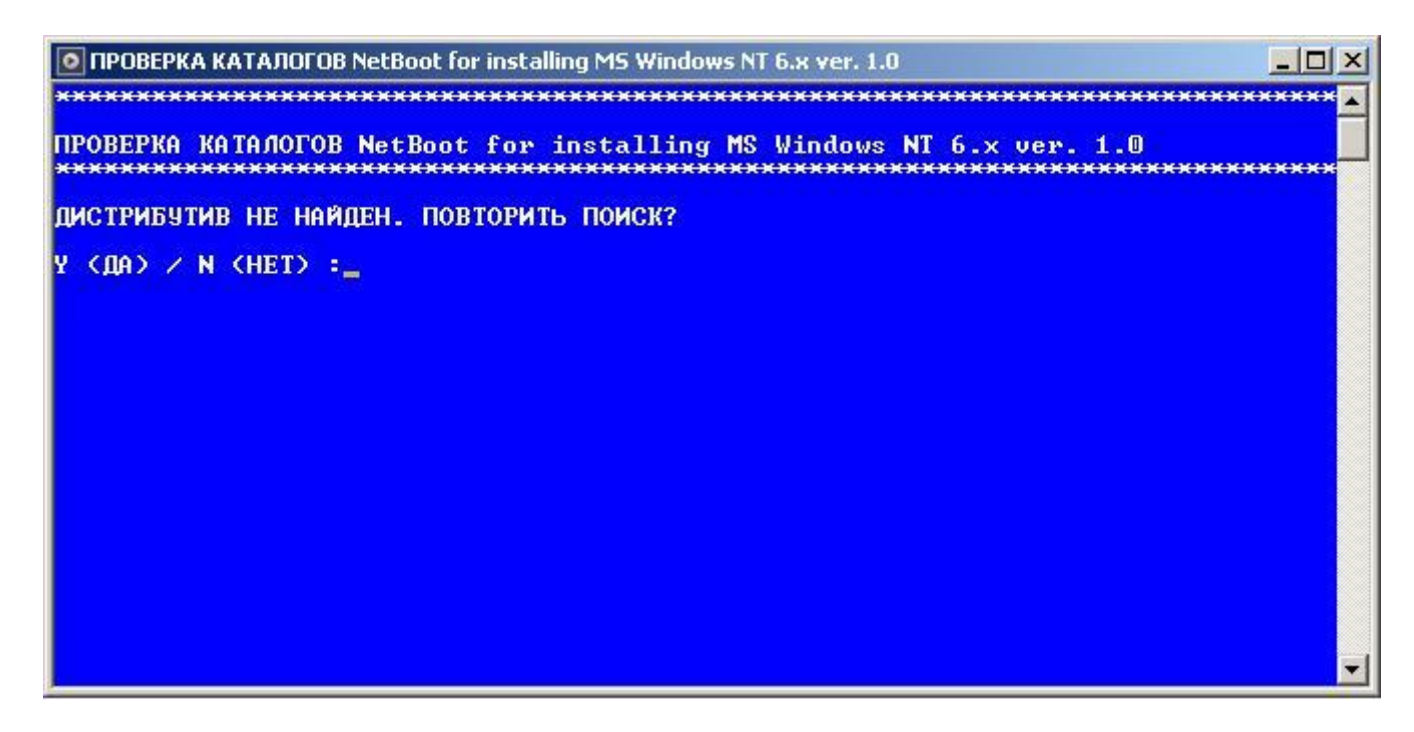

Если диск с дистрибутивом не найден то появится предложение повторить поиск, при нажатии **Y** программа начнет поиск заново, при нажатии **N** программа завершит работу. Регистр вводимых символов значения не имеет.

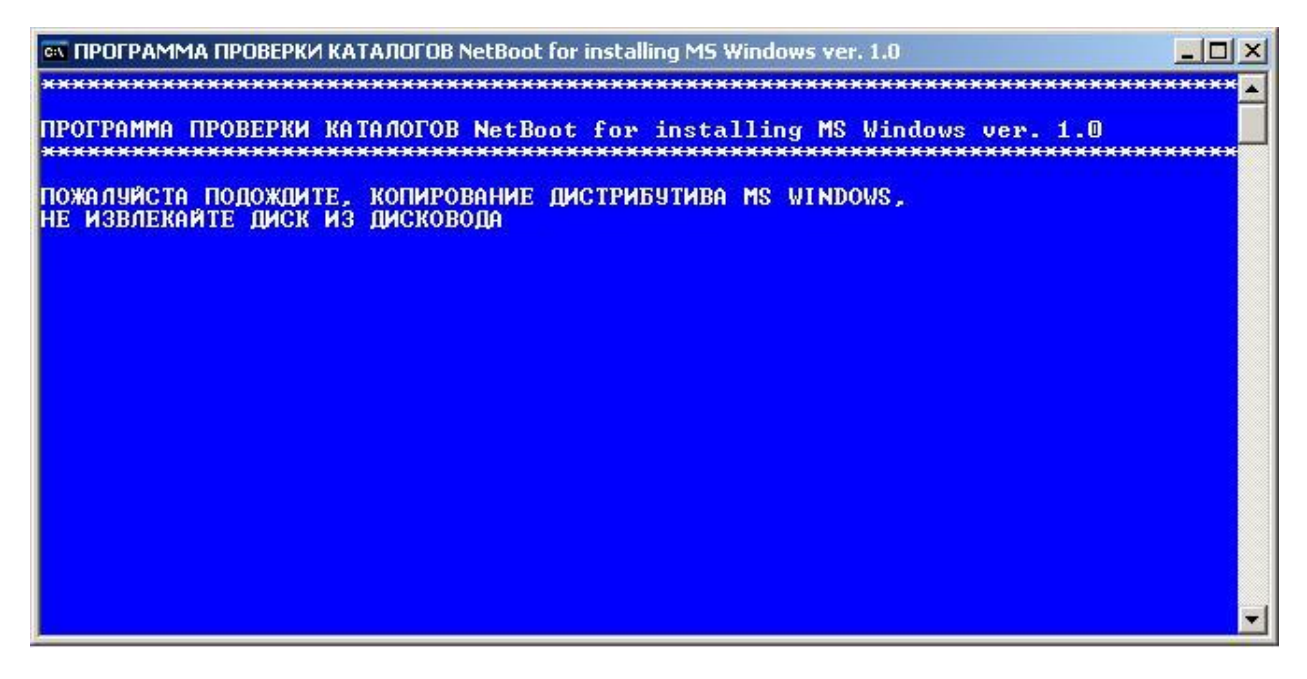

Если программа найдет дистрибутив, появится сообщение о том, что началось копирование.

После того как закончится копирование дистрибутива, запустится программа TFTPD32.

Установка закончена, переходим к запуску.

# **Запуск**

Для запуска кликните по значку на рабочем столе NetBoot for installing MS Windows NT 6.x, запустится программа проверки каталогов, если все каталоги в порядке, запустится TFTPD32, Firewall должен быть отключѐн.

#### **ОБЯЗАТЕЛЬНО НАСТРОЙТЕ DHCP СЕРВЕР В ПРОГРАММЕ TFTPD32 ДЛЯ СВОЕЙ СЕТИ.**

#### **Удаление**

Для удаления в меню пуск выберите «Деинсталлировать NetBoot for installing MS Windows NT 6.x»

Все остальное программа удаления сделает сама.

#### **Ссылки**

Pxeboot.narod.ru – Официальный сайт программы

# Вопросы и ответы

Q: Какие версии MS Windows я могу устанавливать с помощью NetBoot?

A: Microsoft Windows Vista, Server 2008 – Windows NT 6.0

Microsoft Windows Seven - Windows NT 6.1

Q: При установке я вставил диск MS Windows Seven, но теперь мне требуется установить MS Windows Vista, как заменить дистрибутив?

А: Для того чтобы заменить дистрибутив не нужно переустанавливать NetBoot, достаточно удалить скопированный ранее дистрибутив D:\NetBoot\WINDISTR\sources, после запуска NetBoot программа проверки каталогов попросит вставить диск с дистрибутивом, вставьте нужный вам диск, программа скопирует его и данный дистрибутив будет готов к установке по сети.

Q: При загрузке клиента ему не присваивается IP адрес, что делать?

А: Первым делом проверьте отключен ли Firewall, затем проверьте есть ли еще на сервере NetBoot активные Сетевые подключения, кроме того которое используется для установки, если есть то просто отключите их, если не помогло проверьте работоспособность вашей локальной сети.

Q: Как изменить диапазон IP адресов которые присваиваются РХЕ клиенту?

А: С версии 1.1 удалена привязка к IP адресу сервера, для того чтобы клиенту присваивался адрес из вашей подсети нужно в программе TFTPD32 нажать Settings затем выбрать вкладку DHCP.